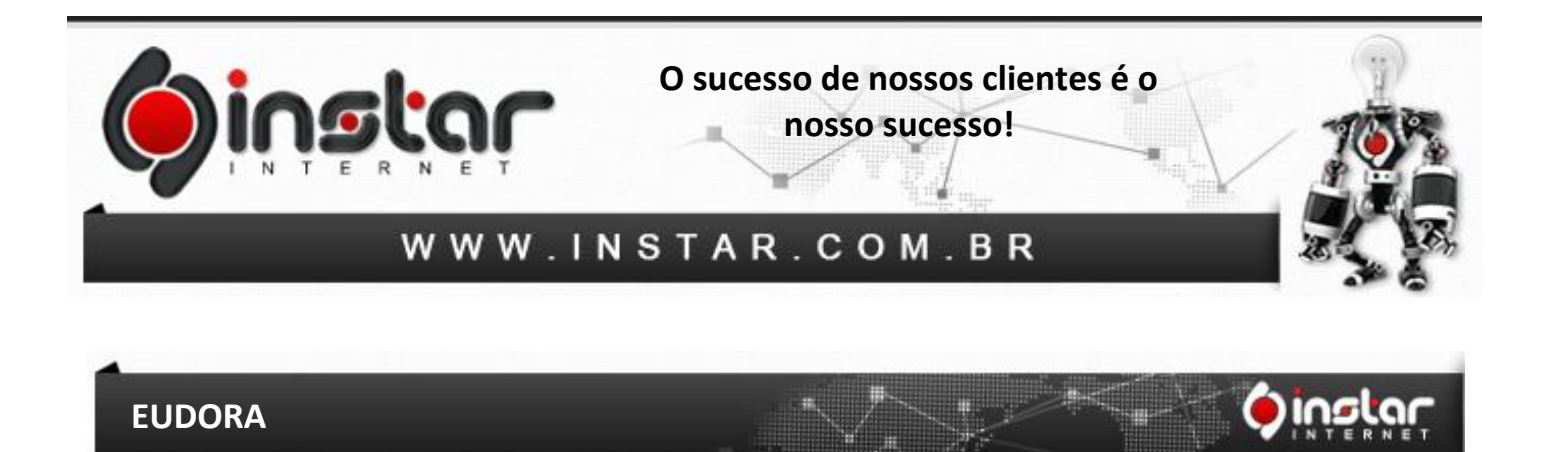

**1º Passo -** Na tela principal do Eudora clique no ícone **Personalities**, em seguida, clique com o botão direito do mouse sobre **Dominant** e depois clique em **New**.

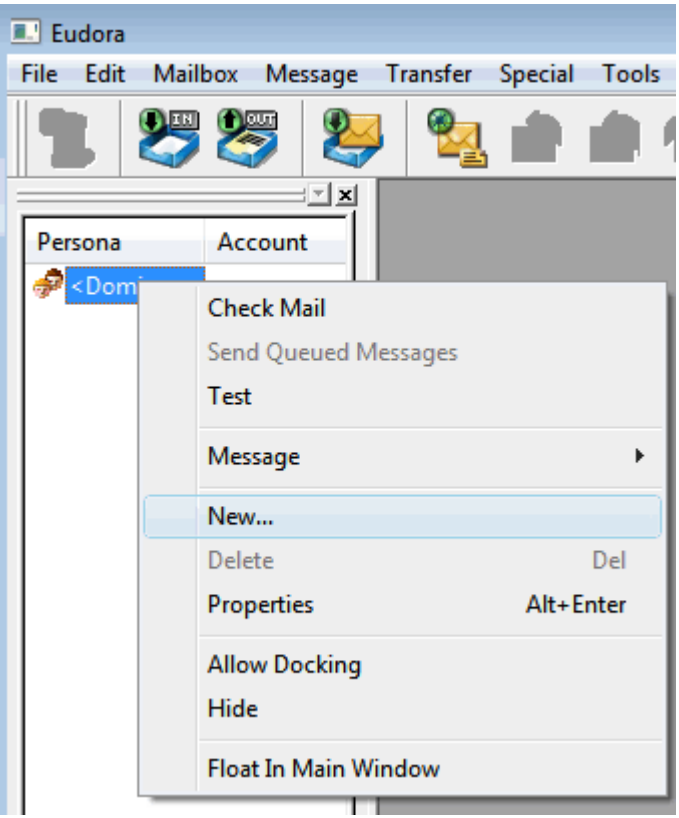

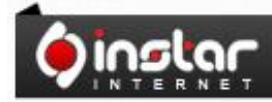

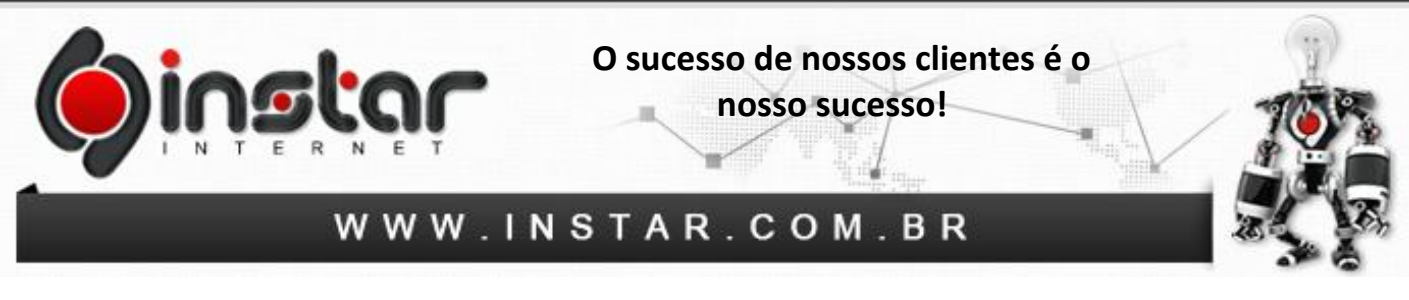

**2º Passo** - Na tela seguinte, marque a opção **Create a new brand mail account** e clique em **Avançar**.

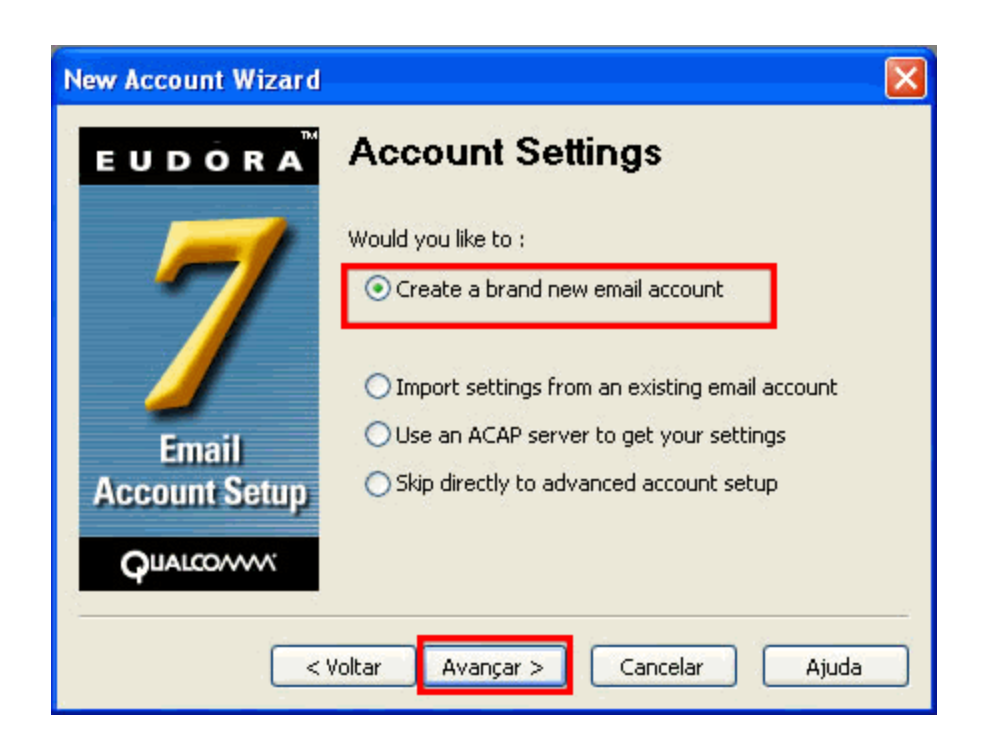

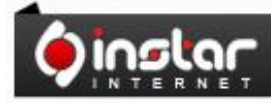

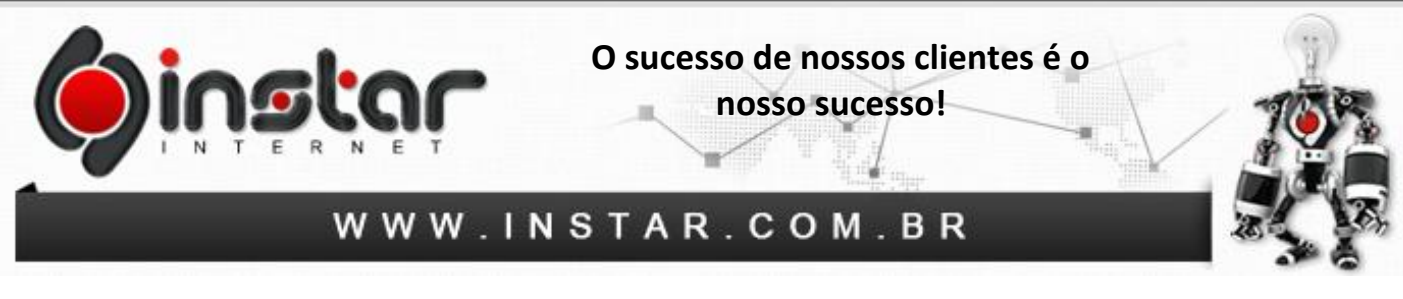

**3º Passo** - Na próxima tela, digite o **nome de exibição**, ou seja, que aparecerá para os destinatários das mensagens e clique em **Avançar**.

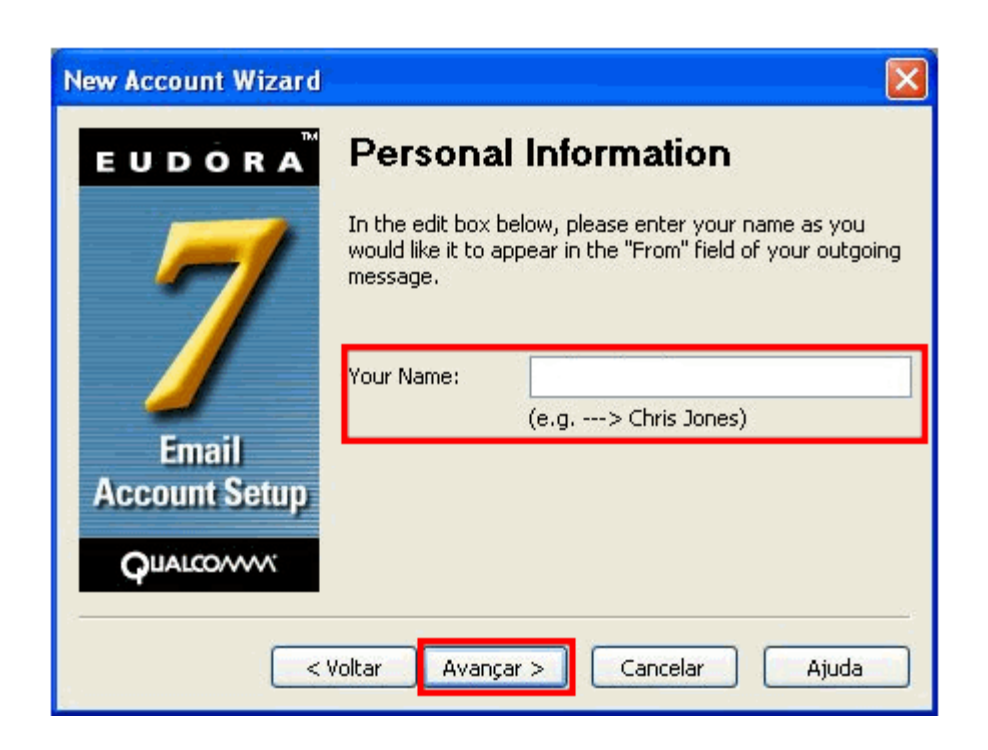

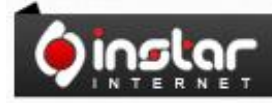

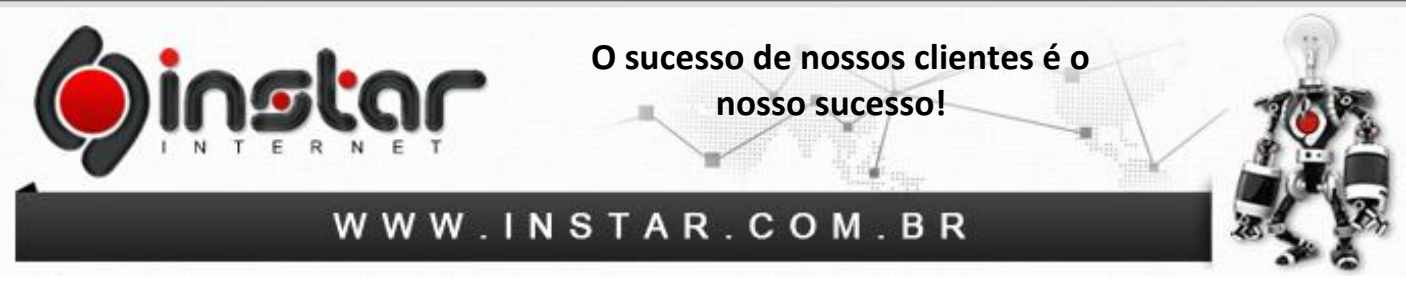

**4º Passo** - Insira seu endereço de e-mail completo, ex: (**email@seudominio.com.br**) e clique em **Avançar**.

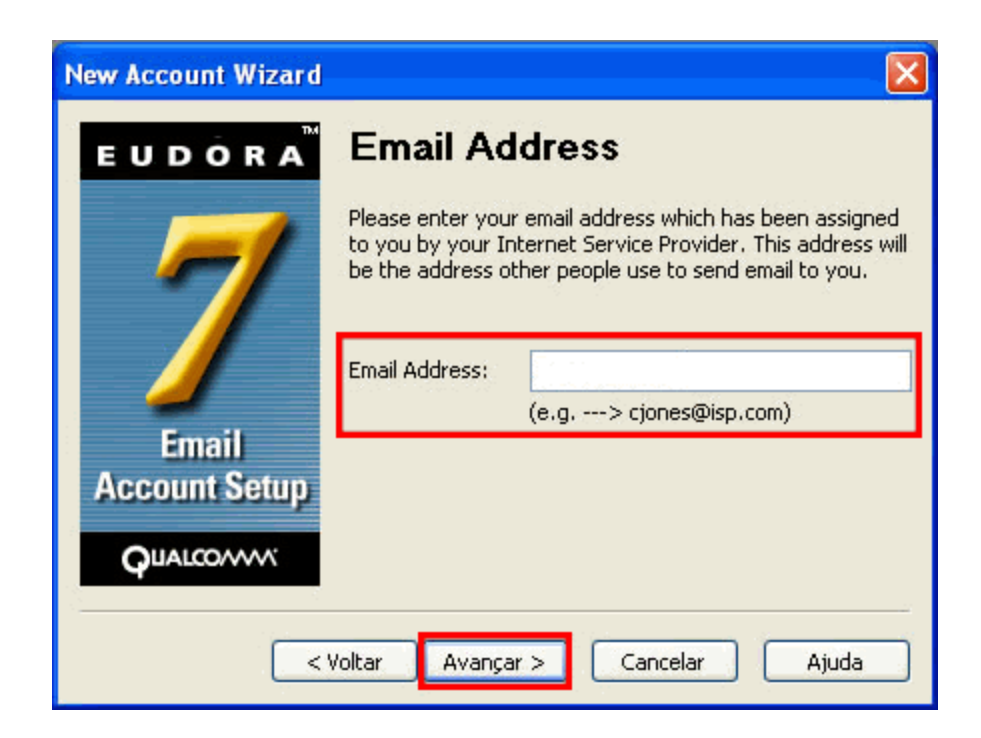

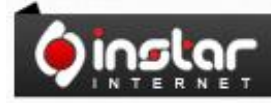

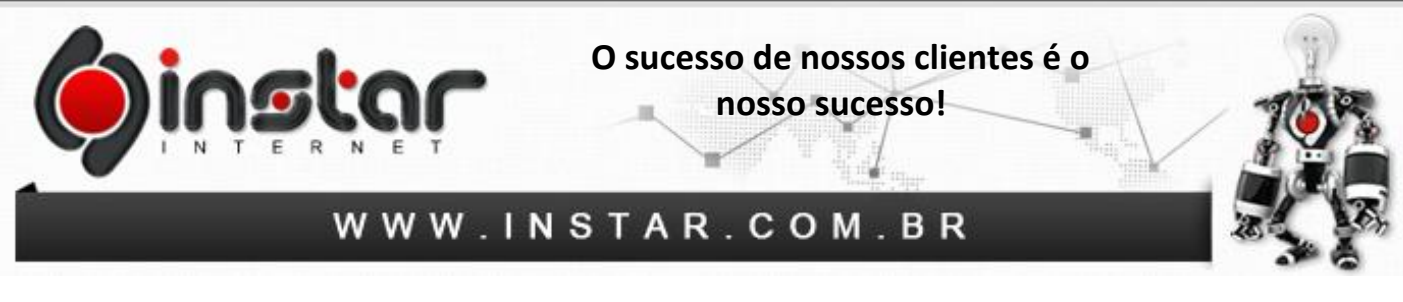

**5º Passo** - Na próxima tela deve constar o user name de sua caixa postal, ex: (**email@seudominio.com.br**) e clique em **Avançar**.

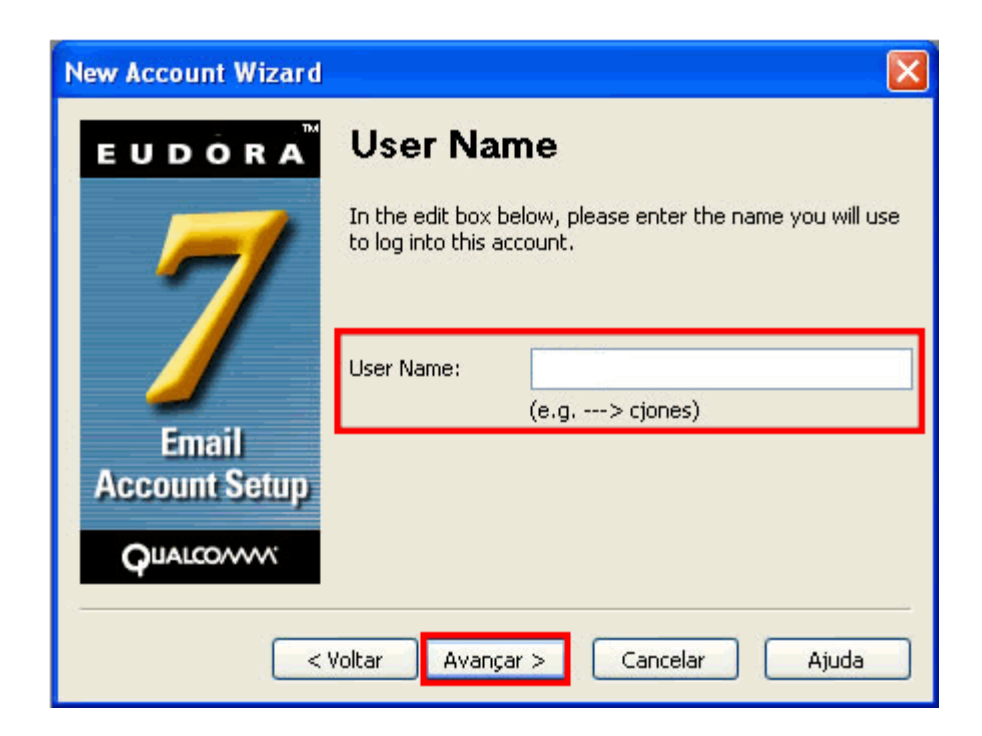

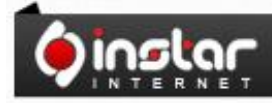

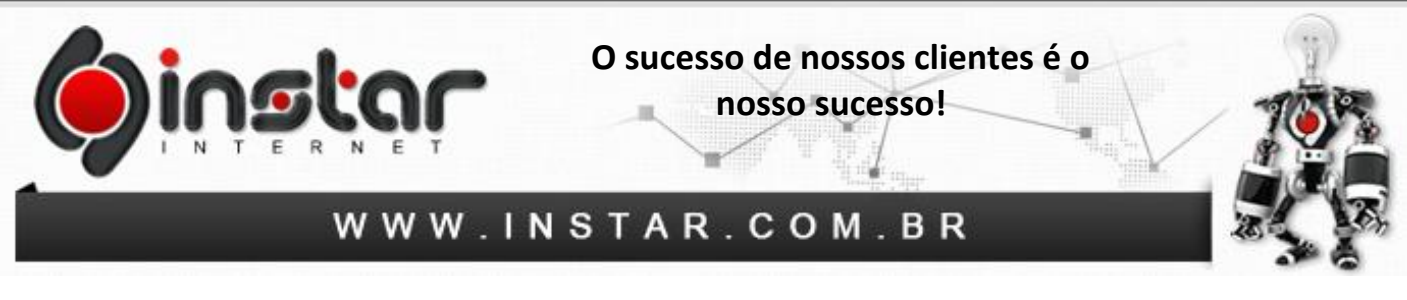

**6º Passo** - A seguir, insira os dados do servidor, selecione a opção **POP** e no campo **Incoming Server** insira a seguinte informação, ex: (**mail.seudominio.com.br**) para baixar as mensagens da caixa de entrada e clique em **Avançar**.

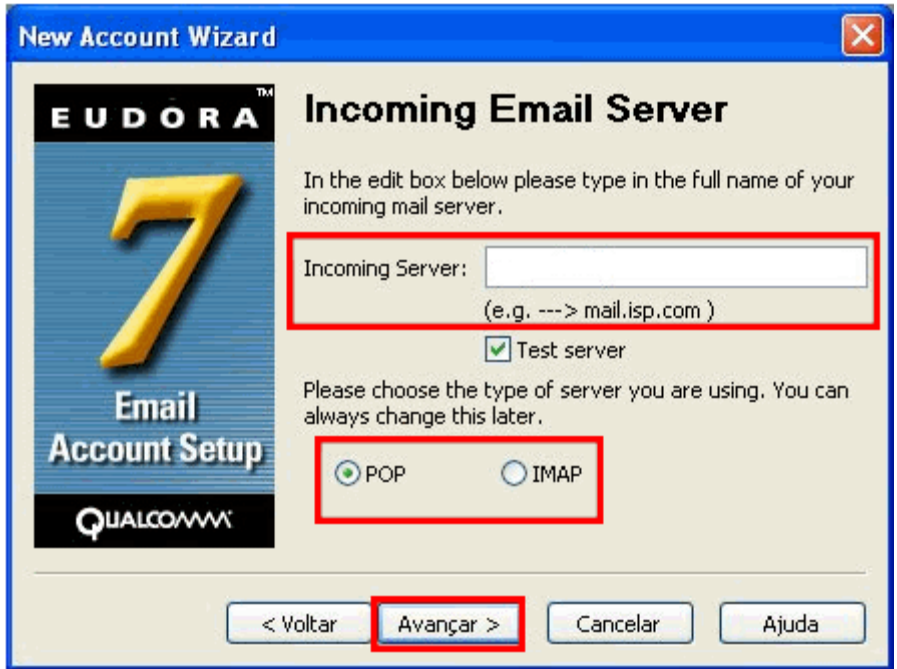

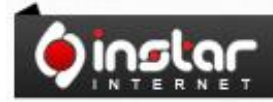

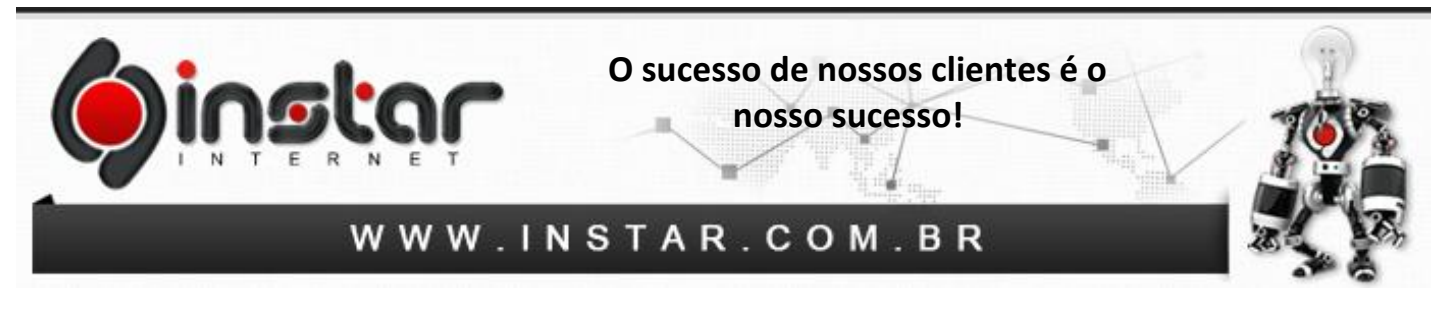

**7º Passo** - Na próxima tela, insira o endereço do servidor SMTP, marque a opção **Allow authentication** e clique em **Avançar**.

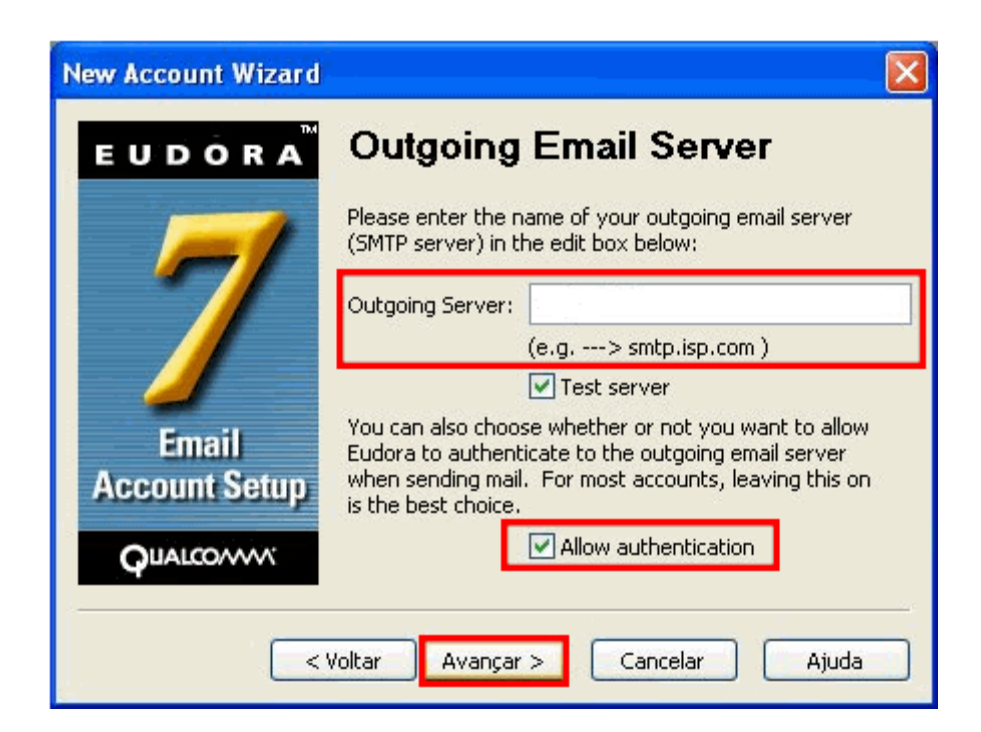

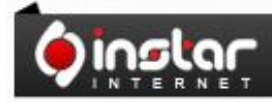

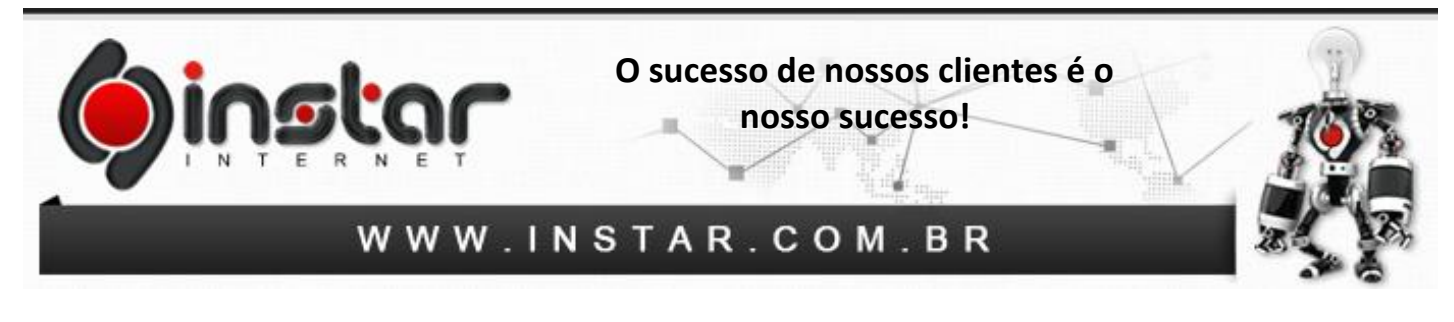

**8º Passo** - Para finalizar esta etapa da configuração, clique em **Concluir**.

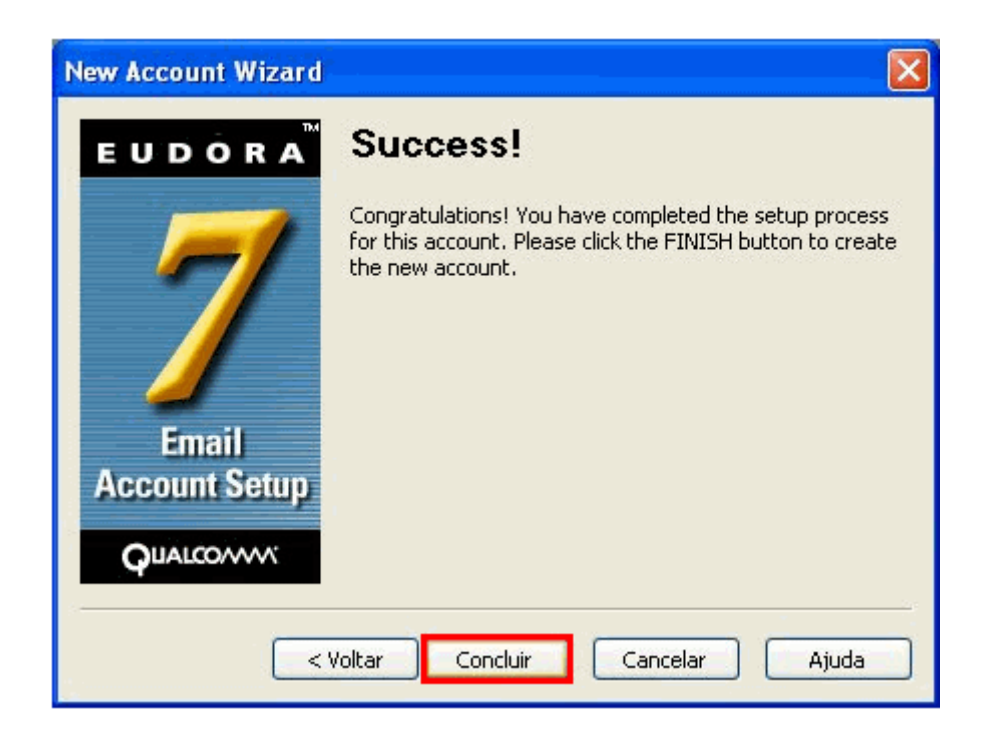

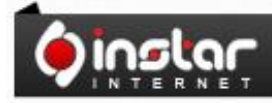

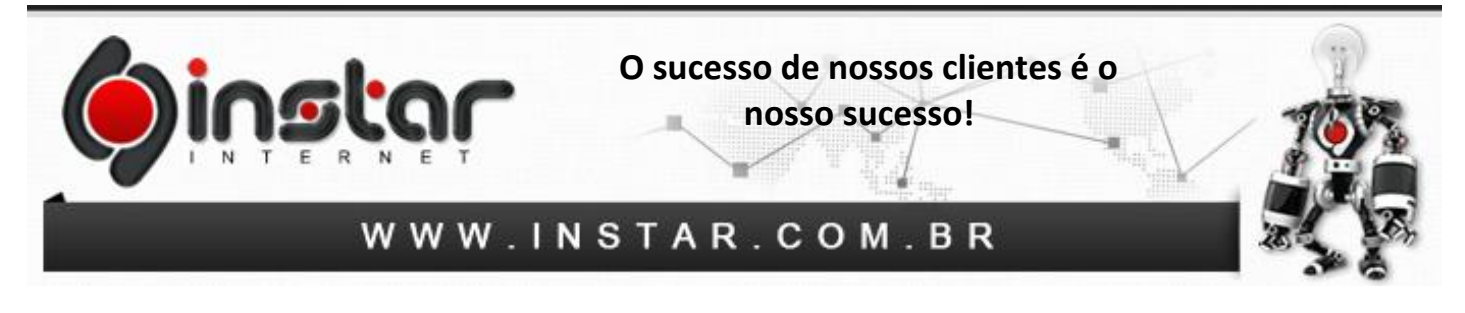

**9º Passo** - Clique em **Tools** e depois em **Options**. Na tela de opções, clique em **Sending Mail** e marque a opção **Use submission port (587)** e clique em **OK** para concluir.

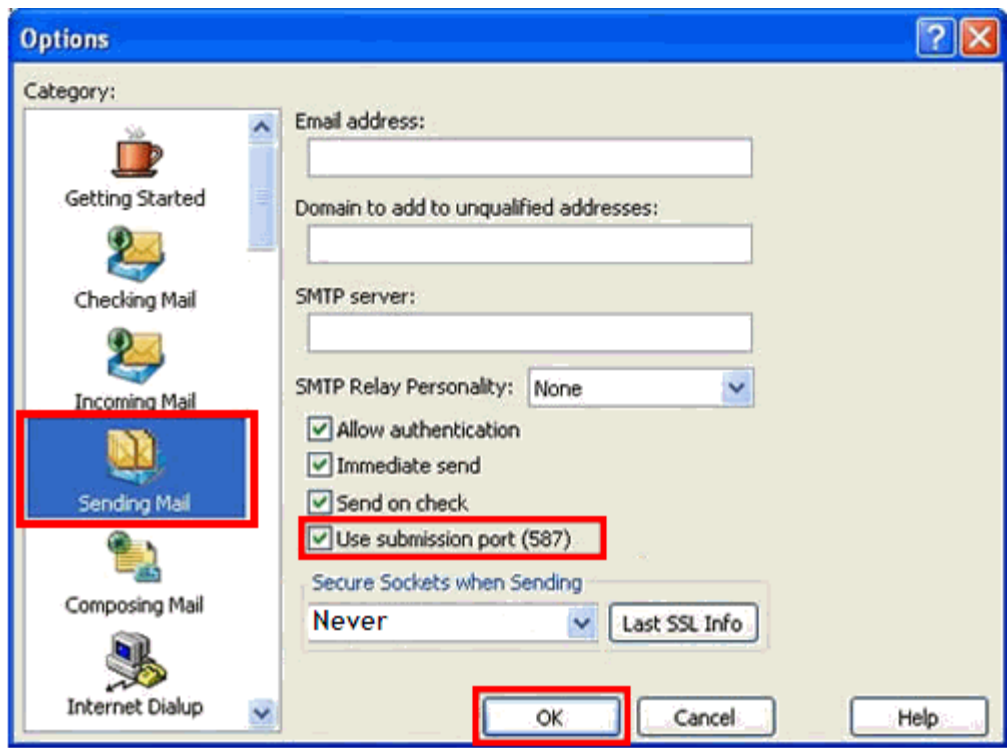

Após efetuar todos os procedimentos acima a conta estará configurada.

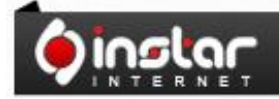